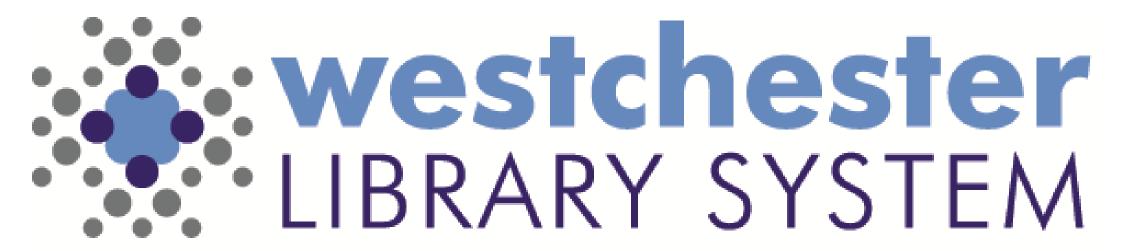

Empowering libraries. Empowering communities.

Digital Literacy: LibreOffice

PRODUCTIVITY SUITE IN THE WLS ENVIRONMENT

# Agenda

#### LibreOffice

- Overview
- Writer
- Calc
- Impress
- Essentials
- Special features

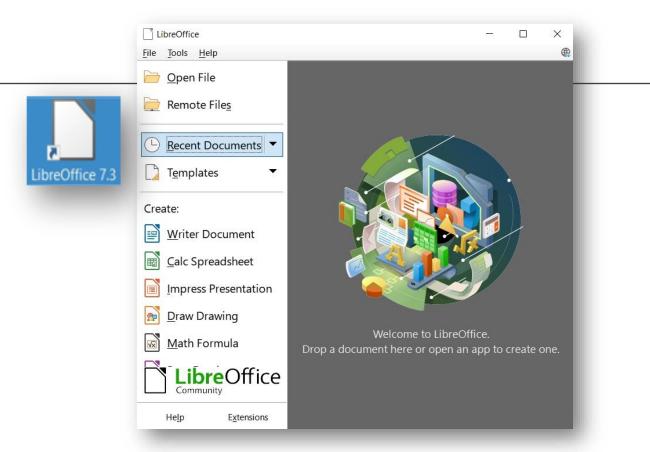

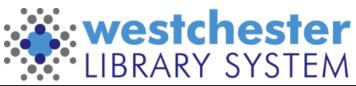

## LibreOffice Overview

- WLS staff computers and VDI
- Open source office productivity suite
- Highly customizable
- Compatible with other major office suites
- Native file format is Open Document Format (ODF)
- Can open and save documents in other formats, including Microsoft Office versions 2007-365

Big Tip!

When you open a LibreOffice file, follow the Run this action now link in Tip#1 to Set up Tabbed Toolbars. You can also set them up at View > User Interface

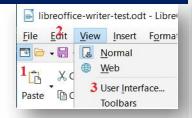

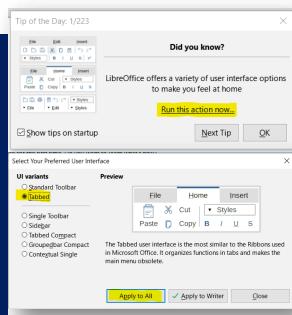

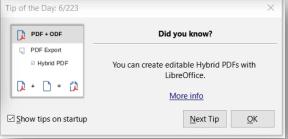

LibreOffice FAQs - Hybrid PDFs

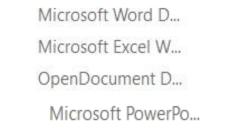

OpenDocument Te...

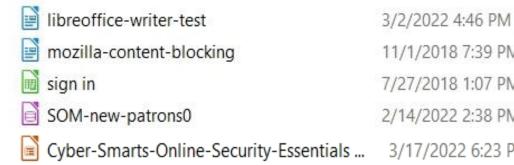

11/1/2018 7:39 PM 7/27/2018 1:07 PM 2/14/2022 2:38 PM 3/17/2022 6:23 PM

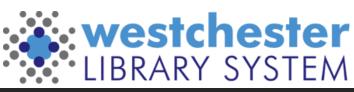

## Components Overview

Integrated components can be accessed within any of the programs

- Writer text document
- Calc spreadsheet
- Impress presentation
- Draw graphics (Publisher)
- Others: Base, Math, Chart, Basic

#### Templates

- Common layouts
- User created

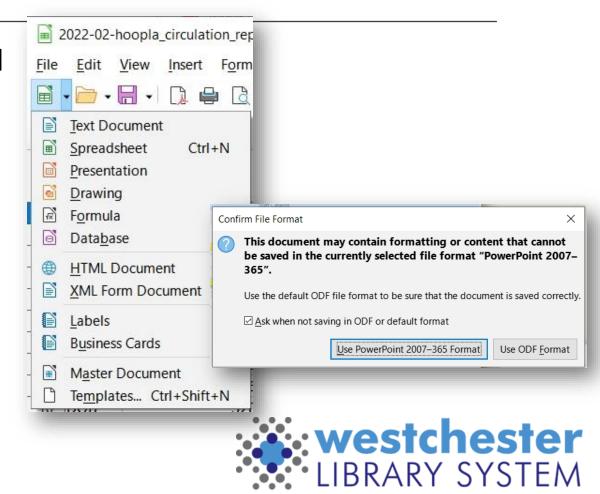

## Navigation

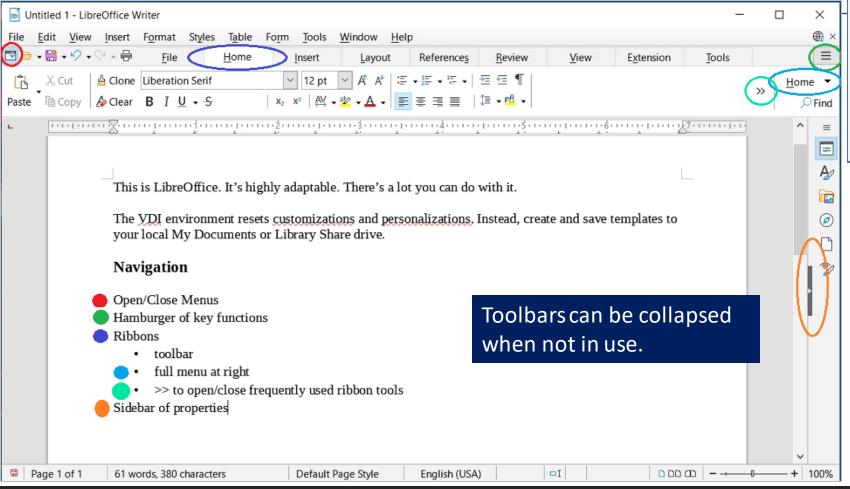

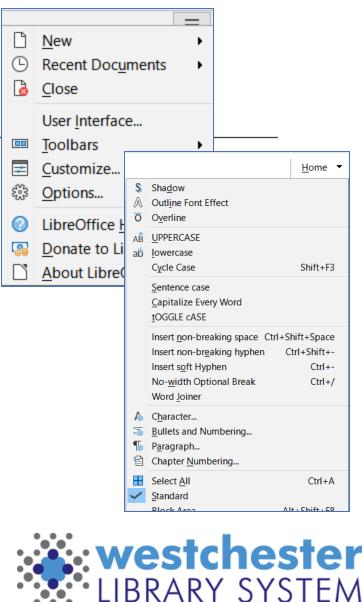

## Printing

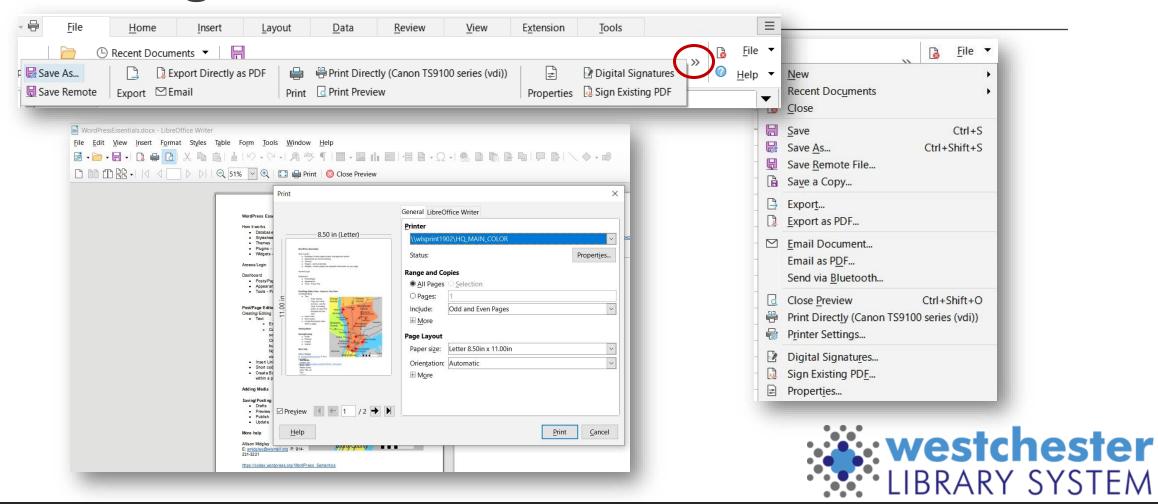

# Saving

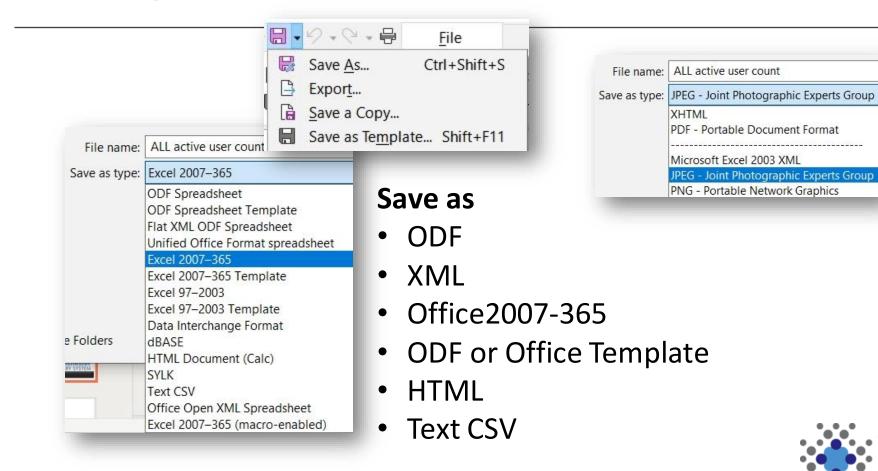

#### **Export** as

- PDF
- JPEG
- PNG
- XHTML

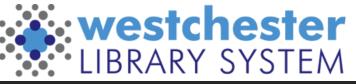

### Writer

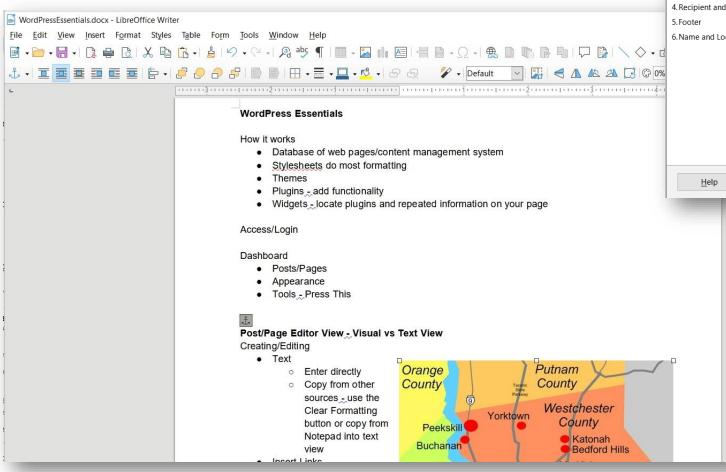

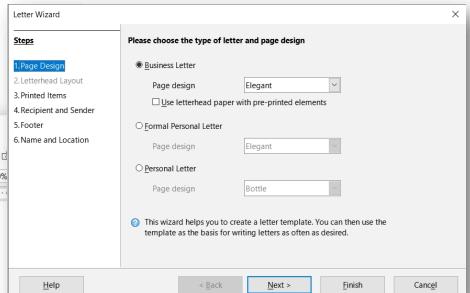

- Basic templates
- For labels, download an Avery template, open in Writer, and paste label contents into cells
- Step-by-step wizards

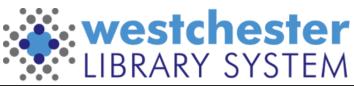

## Calc

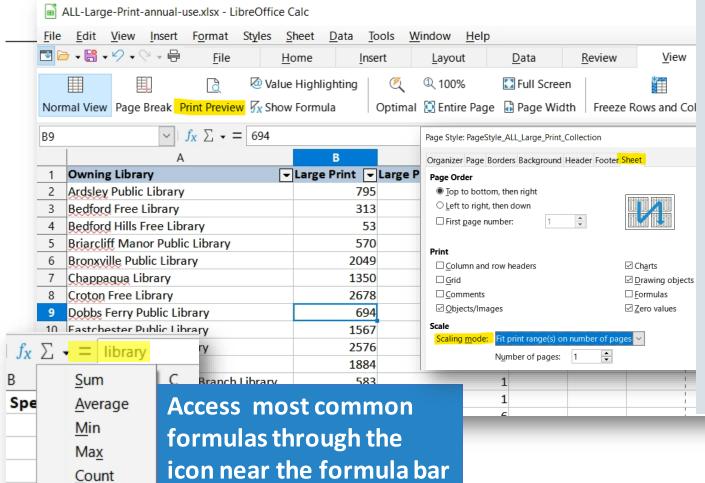

In Calc, to print an entire spreadsheet on one page

- go to View > Print Preview > Format Page
- 2. On the Sheet tab, choose Scaling

  Mode Fit print range on number

  of pages and Number of Pages = 1

  You can also
- go to File > Print Preview > Format
   Page
- on the *Page* tab, choose an option to print portrait or landscape
- on the Sheet tab, under Scaling, choose Fit print range to width/height

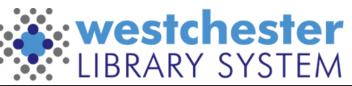

## Calc Pivot Tables

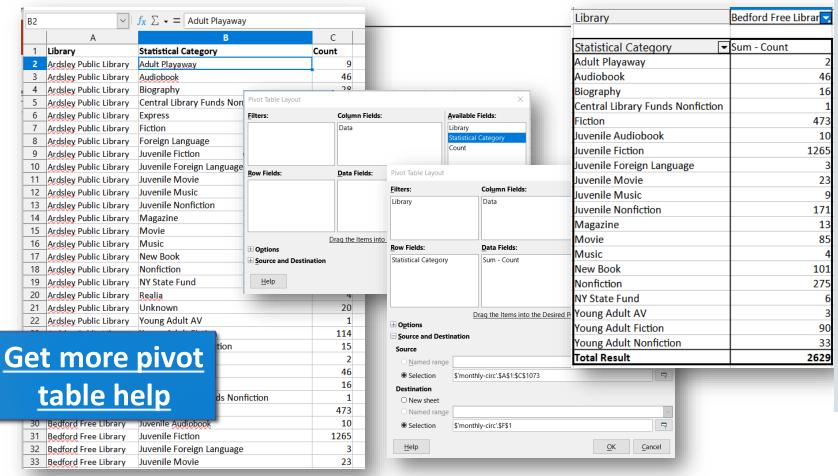

In Calc, to create a pivot table,

- 1. If needed, add a row with column headers.
- 2. Select any cell in the data.
- Go to Insert > Pivot Table.
   Verify the data range. Click ok.
- 4. In Pivot Table Layout, drag Fields to the appropriate area rows, columns, data.
- (optional) Expand Options and Source and Destination to choose extras and/or a cell on the sheet.
- 6. Click OK.
- 7. Use the filter to choose a set of data or display all.

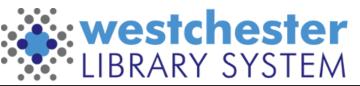

## Impress

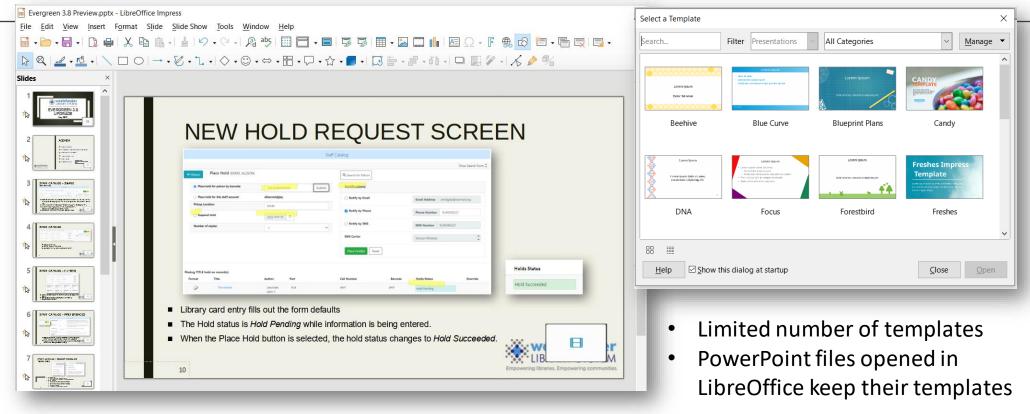

### Draw

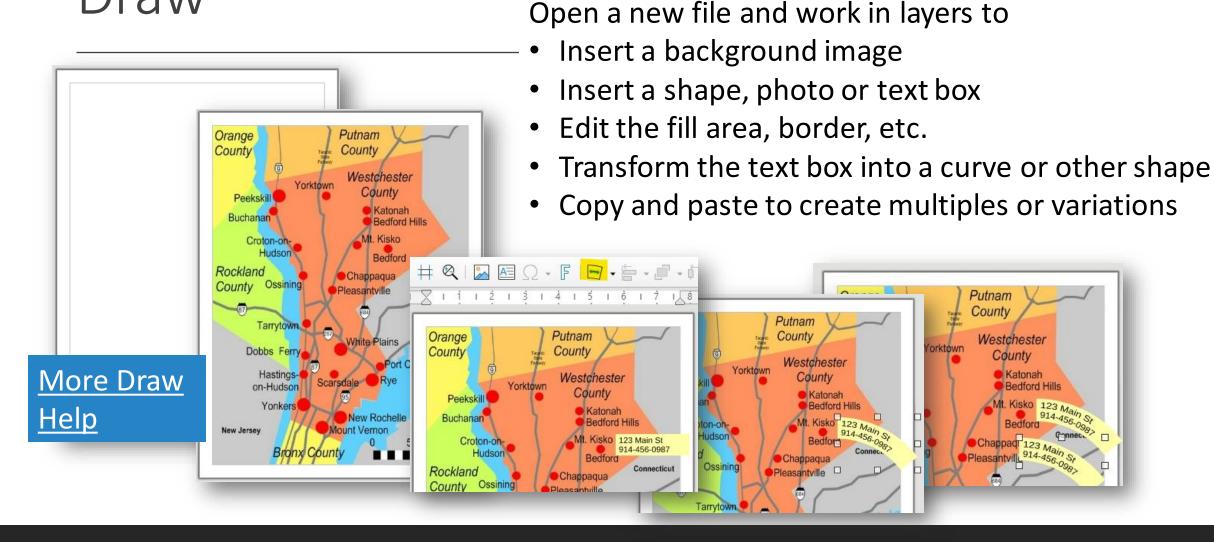

## Converting Existing Files

Word >> Writer
Excel >> Calc

PowerPoint >> Impress

Publisher >> Draw or Word

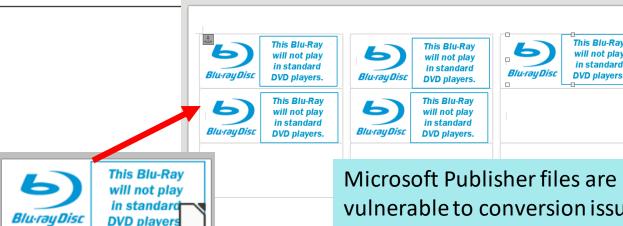

#### Hints

- If text boxes are hidden or misplaced in Draw, switch layers to edit.
- For labels, download an Avery template, open in Writer and paste label contents into cells

vulnerable to conversion issues on most platforms. If you have used Publisher extensively, now may be a good time to consider choosing a new software platform like Microsoft Word, Google Docs, or Canva. All have templates for complex document creation.

## Draw, Chart, Base, Math, Basic

#### More tools and links to help files

| Use           | To Create and Edit                       |
|---------------|------------------------------------------|
| <u>Base</u>   | day-to-day databases                     |
| <u>Math</u>   | formulas and equations                   |
| <u>Charts</u> | charts from Calc sheets or Writer tables |
| <u>Basic</u>  | Macros and scripts                       |

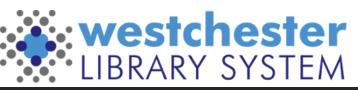

# Help & Resources

- <u>LibreOffice</u> on the IT Wiki, including a link to a recent training session and presentation slides
- Getting Started Guide
  - Chapter 1, Introducing LibreOffice
  - Chapter 14, Customizing LibreOffice
- LibreOffice 7.3 Help

#### **Allison Midgley**

training@wlsmail.org support@wlsmail.org

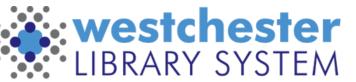